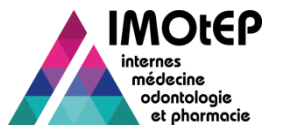

#### Zoom sur la Gestion de la fin d'internat

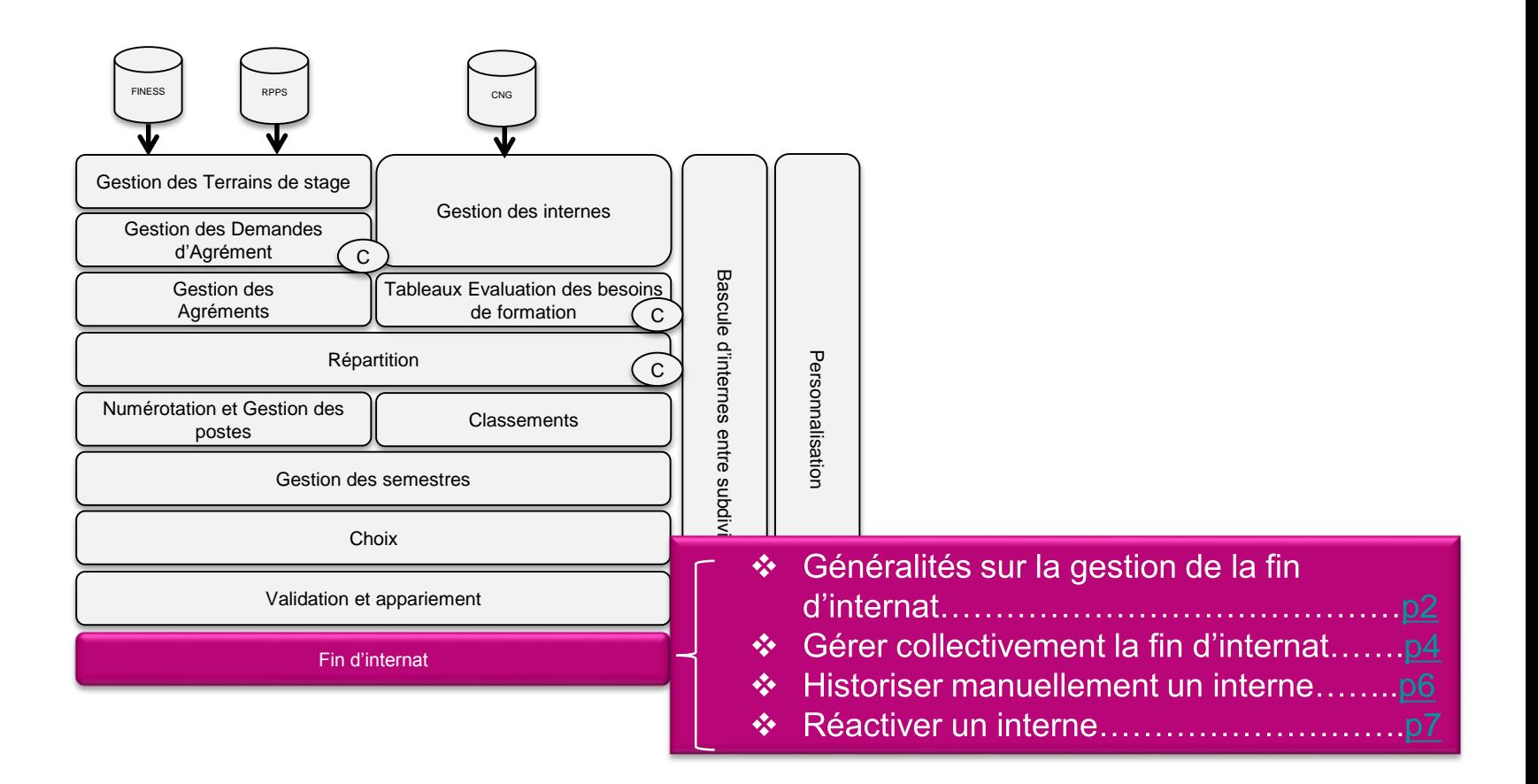

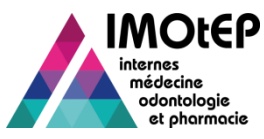

# 1 – Généralités sur la gestion de la fin d'internat (1/2)

Il existe 5 motifs d'évolution du dossier d'un interne de l'état 'Actif' à l'état 'Historisé'

- « Fin de cursus pratique » pour les internes ayant un nombre de semestres au statut 'Validé' supérieur ou égal au nombre de semestres exigés par la maquette pédagogique de leur DES.
- « Délai maximum atteint » pour les internes qui ont commencé leur internat depuis un nombre de semestres supérieur au délai maximal de réalisation de la maquette pédagogique de leur DES (pour les internes pour lesquels cette règle s'applique).
- « Démission »
- « Décès»
- « Autres »
- Si le motif de sortie de l'interne est 'Fin de cursus' ou 'Délai maximum atteint', alors l'historisation sera de type 'Historisation normale'.
- <span id="page-1-0"></span> Si le motif de sortie de l'interne est 'Démission', 'Décès', ou 'Autres', alors l'historisation sera de type 'Historisation exceptionnelle'.

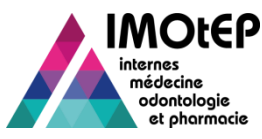

# 1 – Généralités sur la gestion de la fin d'internat (2/2)

 $\triangleright$  Lors d'une historisation (collective ou individuelle) :

- si l'interne a un semestre de type 'Absence' avec pour motif 'Fin de cursus', alors ce semestre sera automatiquement supprimé.
- le semestre d'internat sur le semestre en cours et les objets éventuellement associés sont supprimés. De même pour le semestre d'internat pour le semestre prochain.
- Attention: En cas de restauration d'un interne, les semestres supprimés lors de l'historisation (semestre en cours et semestre prochain) ne sont pas récupérables.

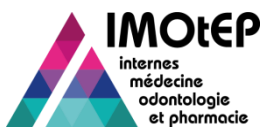

## 2 – Gérer collectivement la fin d'internat (1/2)

- $\triangleright$  Cette fonctionnalité a pour but de modifier, de manière collective, l'état de plusieurs fiches d'internes afin de les faire passer de l'état 'Actif' à l'état 'Historisé' et de renseigner le Motif de sortie de l'interne
- $\triangleright$  En gestion collective, il n'existe que 2 motifs de sortie possibles : « Fin de cursus pratique » ou « Délai maximum atteint »
- Accéder à l'écran 'Gestion collective de fin d'internat' via le menu 'Gestion d'internat'.
- Sélectionner le critère 'Liste des internes en fin de cursus pratique' ou 'Liste des internes dont le délai maximum est atteint' et lancer la recherche. Les internes concernés s'affichent.
- <span id="page-3-0"></span> $\triangleright$  Sélectionner les internes dont vous souhaitez faire évoluer l'état grâce aux cases à cocher, puis cliquer sur le bouton 'Historiser'. L'historisation des internes est effectuée avec le motif choisi.

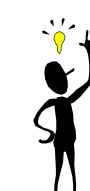

La colonne 'Toutes exigences maquette validées' est cochée lorsque toutes les exigences ont été remplies par l'interne. Toutefois, si elle n'est pas cochée, cela n'est pas bloquant : l'interne pourra également être historisé.

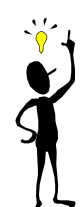

Cas particulier : Si le classement des internes est déjà effectué, alors vous devrez relancer un pré-

classement pour la ou les disciplines pour choix ou la ou les disciplines du DES pour choix de l'interne.

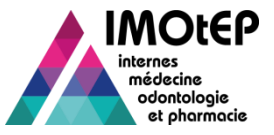

## – Gérer collectivement la fin d'internat (2/2)

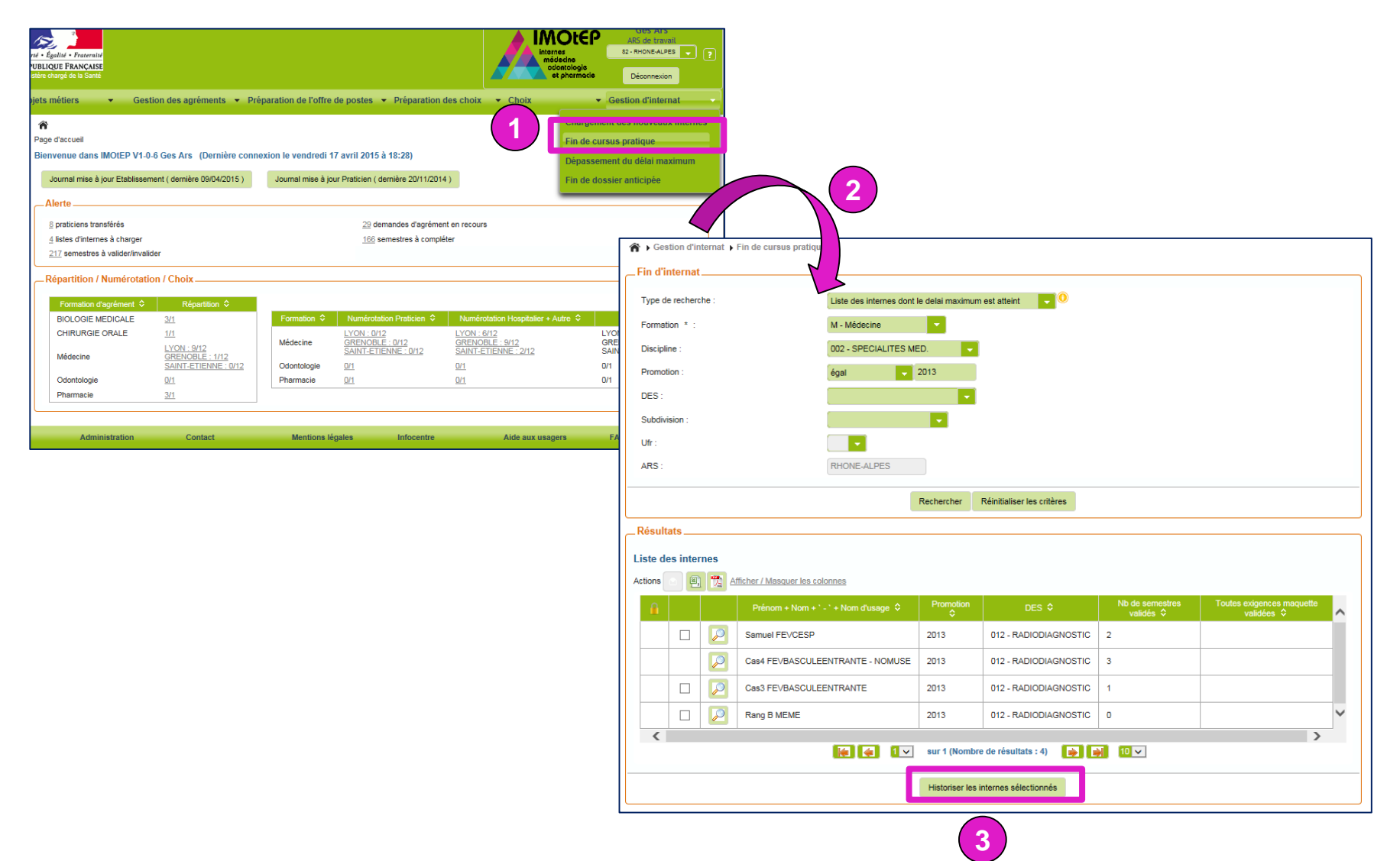

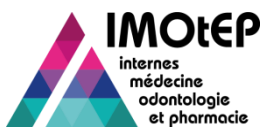

#### 3 – Historiser manuellement un interne

- Cette fonctionnalité a pour but d'historiser individuellement un interne à l'état 'Actif' et si le choix de postes pour le semestre prochain n'est pas démarré.
- $\triangleright$  En gestion individuelle et en fonction des cas, les 5 motifs de sortie sont possibles : 'Fin de cursus pratique', 'Délai maximum atteint', 'Démission', 'Décès' et 'Autres'.
- $\triangleright$  Suite à une recherche d'interne, cliquer sur le bouton 'Historiser'.
- Choisir un motif de sortie, puis valider son choix parmi les valeurs possibles. L'historisation de l'interne est effectuée.

<span id="page-5-0"></span>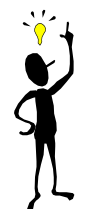

Cas particulier : Si le classement de l'interne est déjà effectué, alors vous devrez relancer un pré-classement pour la discipline pour choix ou la discipline du DES pour choix de l'interne.

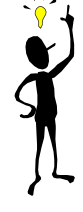

Les motifs de sortie « Fin de cursus pratique » et « Délai maximum atteint » seront sélectionnables uniquement si les conditions détaillées dans les généralités sont remplies.

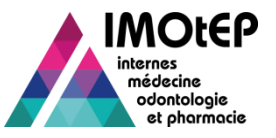

### 4 – Réactiver un interne historisé

- $\triangleright$  Cette fonctionnalité a pour but de réactiver un interne qui a été historisé.
- La fiche de l'interne à réactiver doit être à l'état 'Historisé' et le choix des postes pour le semestre prochain ne doit pas avoir démarré.
- $\triangleright$  Dans la fiche de l'interne, cliquer sur le bouton 'Réactiver'.
- $\triangleright$  Choisir le semestre d'application (semestre en cours ou semestre prochain), puis valider. La fiche d'interne est réactivée.

<span id="page-6-0"></span>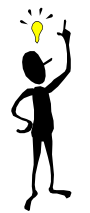

Cas particulier : si le pré-classement a déjà été fait pour l'interne, alors vous devrez relancer un pré-classement pour intégrer cet interne.

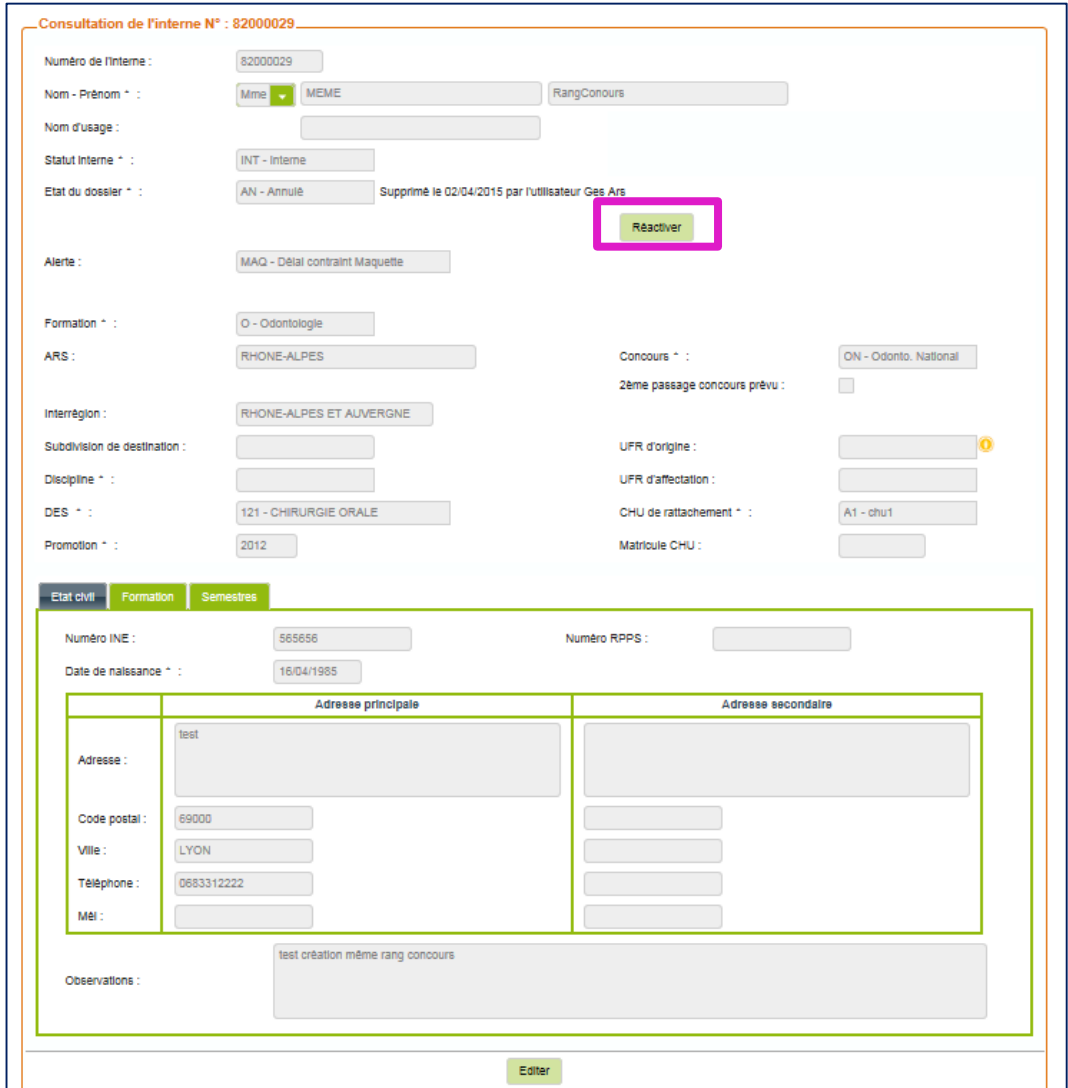